## Dear parents and carers,

We have been provided with information that Google Classroom can be accessed through; **a PS4 or, Xbox or, via Nintendo Switch**. Please find the instructions attached. We provide this information to you in the event that you would value further support in accessing a device to support Learning from Home at this time. We understand that these devices maybe within the home to support children's leisure activities, and additionally, are a form of technology that may support your child's technological needs at this time. Please note: The school is not promoting gaming for children but attempting to support further avenues for families to access Google Classroom.

As a school, we are planning to support our community with loaning devices to support students with their Home Learning when it is safer to do so. We will keep you updated regarding this matter. Please contact your child's teacher if you require any assistance with any aspect of Home Learning.

• Link on how to establish Nintendo Switch

[https://www.pinewood.herts.sch.uk/virtual-school/virtual-school-tutorials/google](https://www.pinewood.herts.sch.uk/virtual-school/virtual-school-tutorials/google-classroom-accessing-using-a-nintendo-switch/)[classroom-accessing-using-a-nintendo-switch/](https://www.pinewood.herts.sch.uk/virtual-school/virtual-school-tutorials/google-classroom-accessing-using-a-nintendo-switch/)

## 1 Turn on PS4 2. Use your controller to scroll to the far right of the bar with games to Library 3. Select Library application 4. Within the library use the search bar to type in Internet 5. Select the Internet Browser app 6. Start Internet Browser and press the triangle button on the controller to search 7. Once on the internet, type in the search box Google Classroom and select the first link that comes up: Classroom: manage teaching and learning Google for Education - link below' https://edu.google.com/product s/classroom 8. Select Go to Classroom Then log in using student

email and password.

- 1. Go to Home Menu
- 2. Select My Games and Apps
- 3. Scroll down to Apps
- 4. Go to Microsoft Edge application
- 5. Type in a search for Google Classroom
- 6. Select Go to Classroom
- 7. You will need to log in using your student email address and password.

**PIC-COLLAGE** 

Kind regards Genelle Goldfinch Principal 19 July 2021

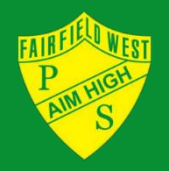

Fairfield West Public School 1-41 Palmerston Road Fairfield West NSW 2165 1-41 Palmerston Road

Tel. 9604 5568 Tel. 9604 5568 Fax 9725 5379 [fairfieldw-p.school@det.nsw.edu.au](mailto:fairfieldw-p.school@det.nsw.edu.au) Fax 9725 5379